# 接受輔導學生 **注意事項**

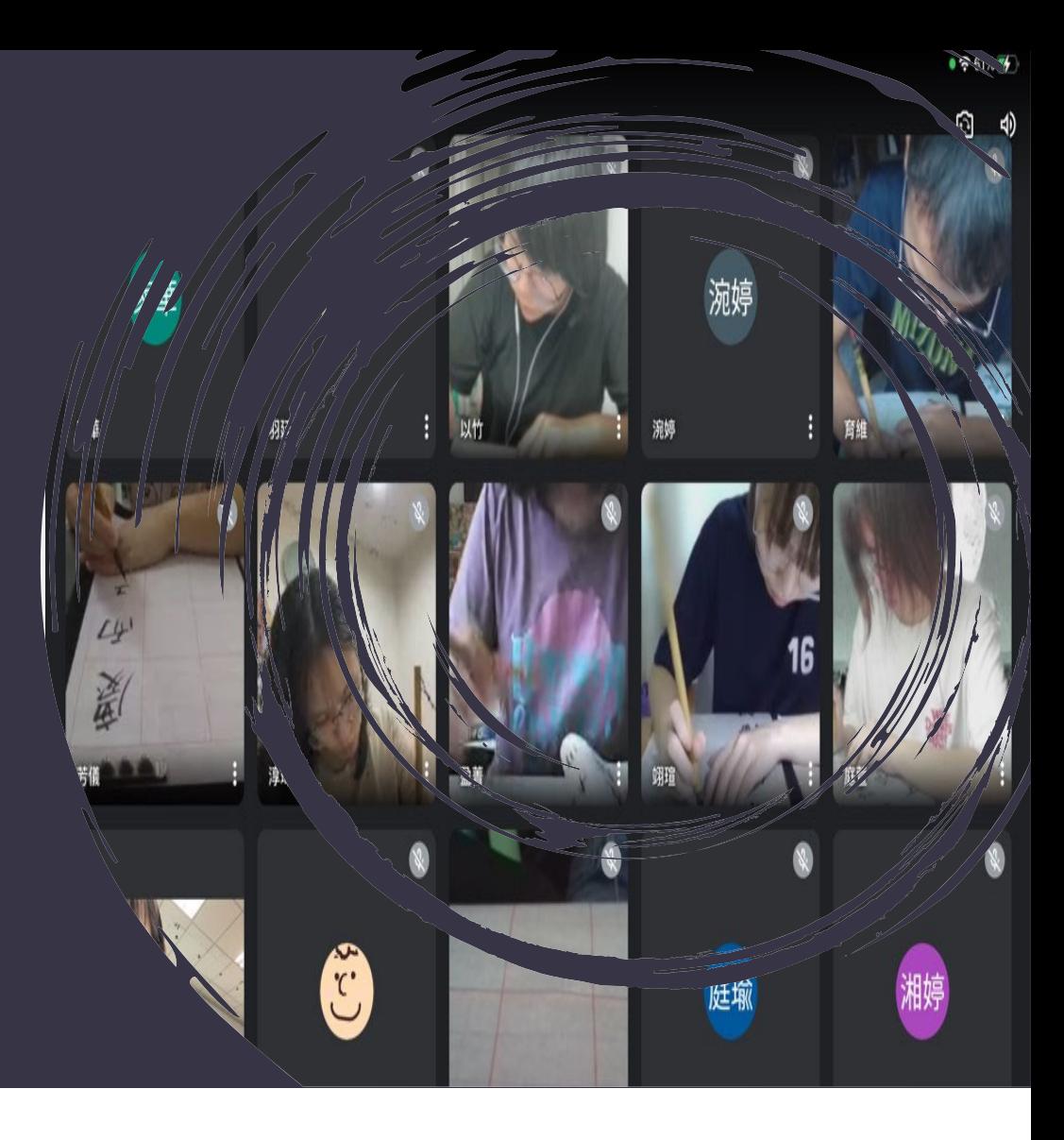

**★第1次參加課輔,至EP 平台填寫期初問卷 ★每次參加課輔,都要 找TA簽到**

**★最後1次參加課輔,至 EP平台填寫期末問卷**

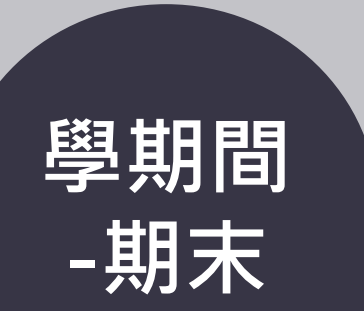

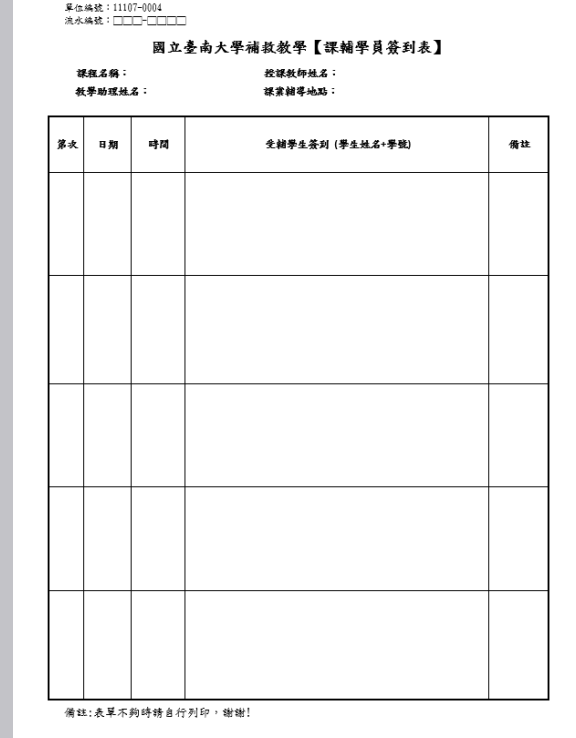

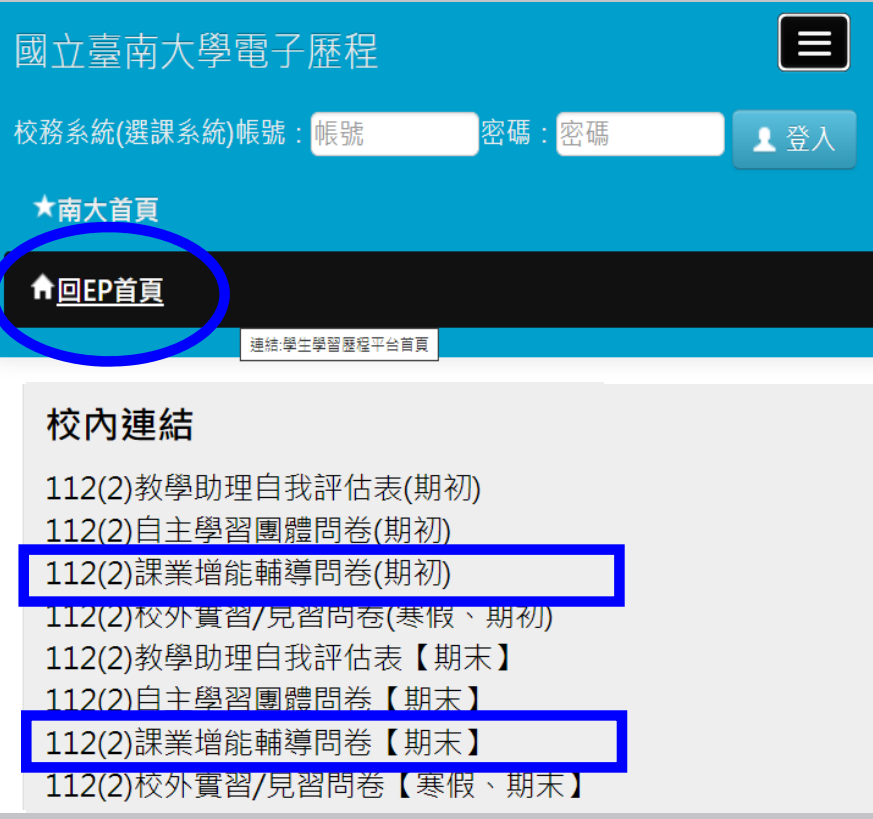

**TA符合高教公共性經濟不利學生身分資格之一項者(有獲學雜費減免、 大專弱助計畫補助、原住民、家庭突遭變故經學校審核通過者、懷 孕學生、扶養未滿3歲子女學生、攜手點燈),參加每月課輔活動後, 可逐月至學務線上管理系統,申請高教公共性-課程成長助學金。**

#### **學務線上管理系統**

**(1) 高教公共性助學金,全面改為線上申請。請至[學務線上管理系統]/高教深耕公共性學習輔導,申請開案。**

PERMA: 高教深耕公共性學習輔導

S01: 需求評估申請

**(2)經導師、系主任線上簽核後,請3日內至教發中心完成學習輔導諮詢開案程序->線上審核。**

**(3)完成開案者,開通S03申請功能,請逕行至系統申請書(可申請多筆)。**

S03: 輔導方案學助學金 申請

**(4)經獎補助業管單位核定補助者(系統會emai通知),請未曾於本校建立匯款帳號者,向盡速至業管單位繳交綜合所和稅 收據或匯款申請書。**

#### **大學部日間制學生適用**

#### **★申請高教公共性「課程成長 助學金」之學生,期末需額 外完成以下作業:**

**至EP平台/文章徵稿專區,投稿 「課程成長助學金」學習心得分 享(高教公共性) (至少1,000字)。**

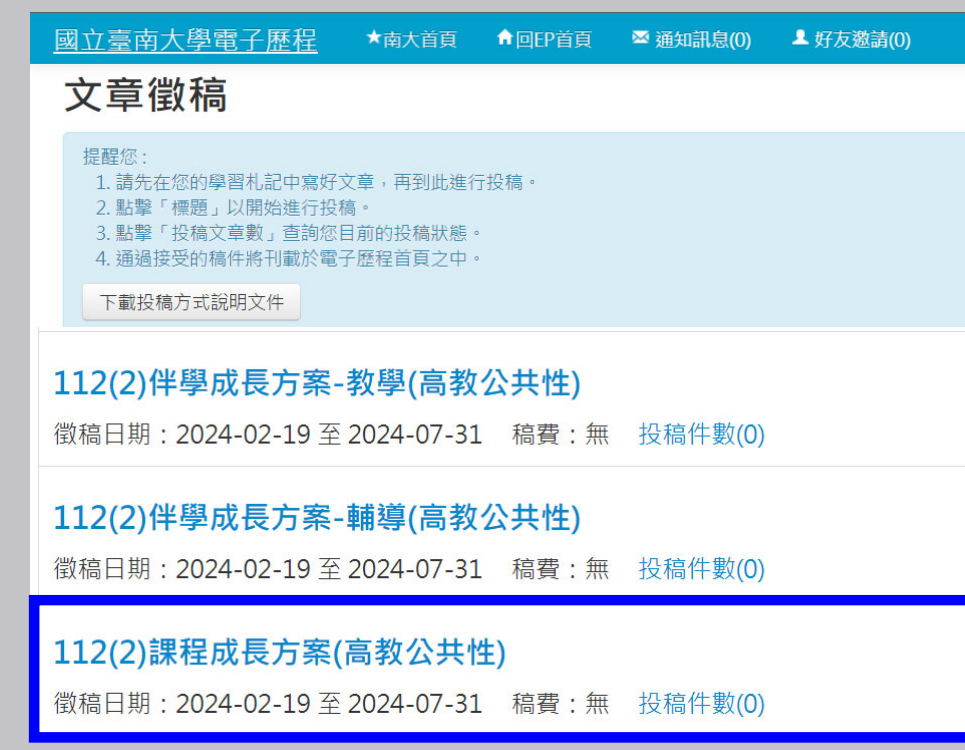

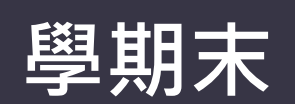

#### **高教公共性 申請表下載處**

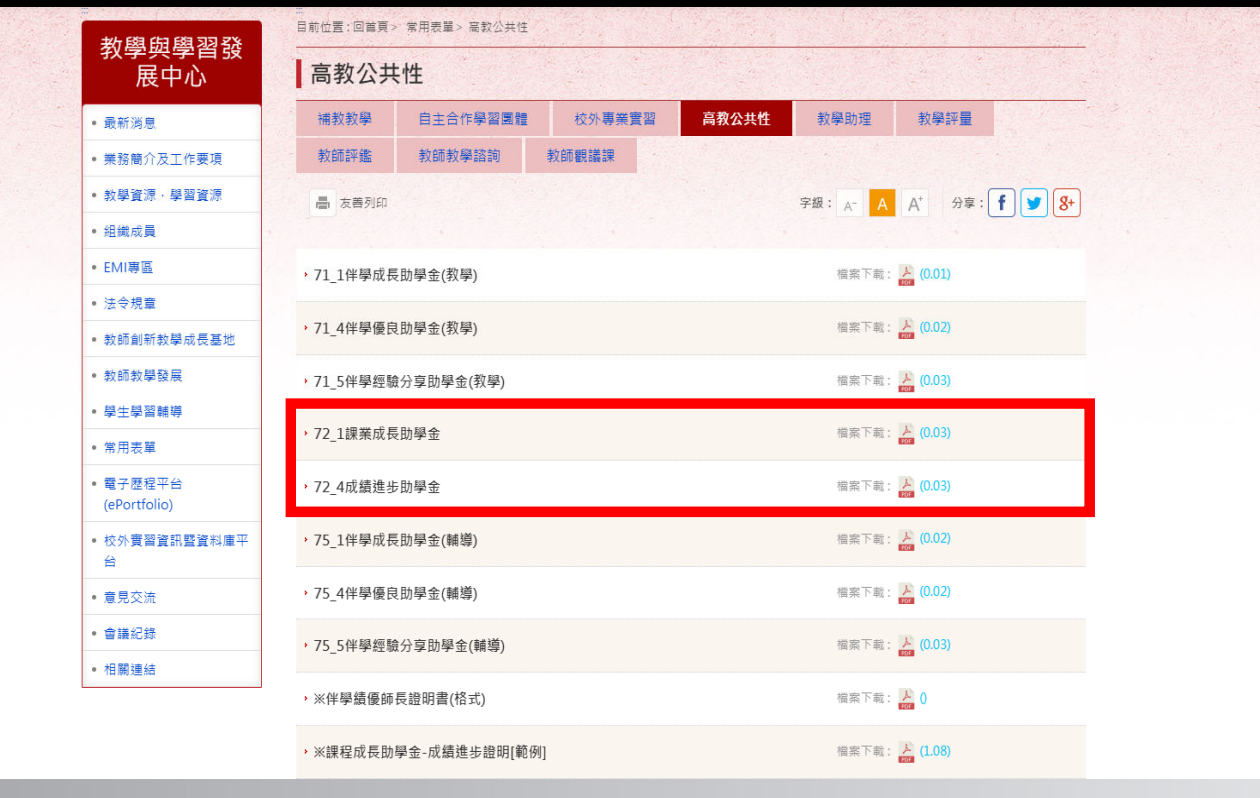

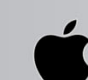

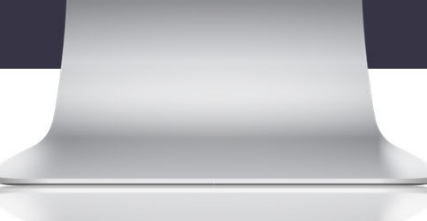

# NUTN電子歷程EP平台 https://ep2.nutn.edu.tw/

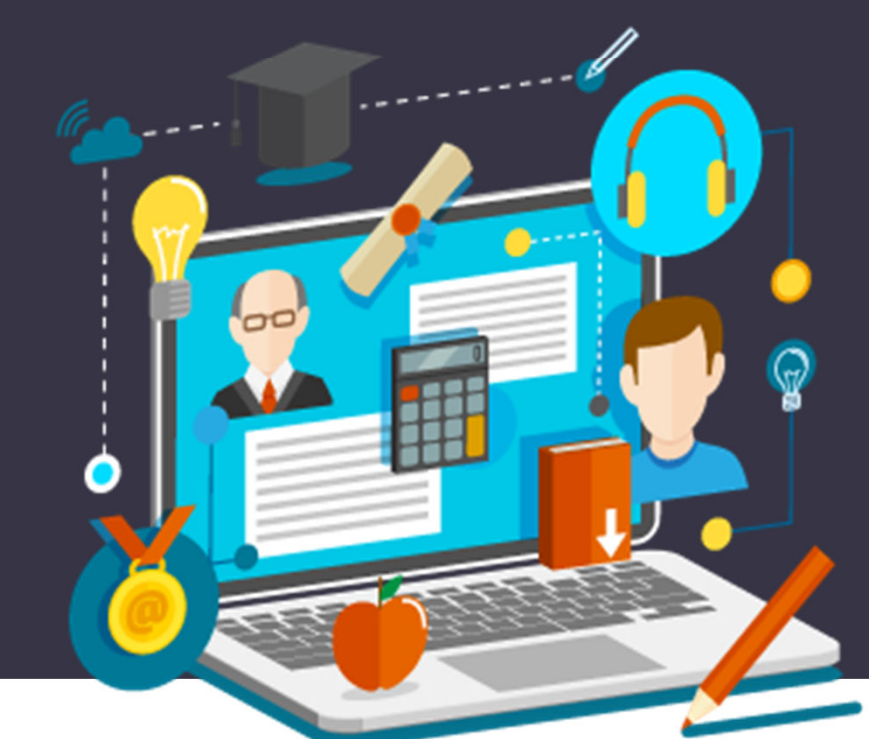

 **快速建立在學各項學習紀錄! 紀錄自己成長,努力看的見!**  $_{\rm U}$  觀看歷屆學習講座,好容易! **讀書心得&文章分享好爬文!**  $_{\rm U}$  畢業匯出履歷,求職沒煩惱!

## **補救教學助理 如何上傳期末 成果檔案?**

**1.登入EP平臺**

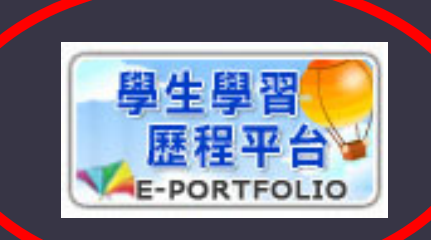

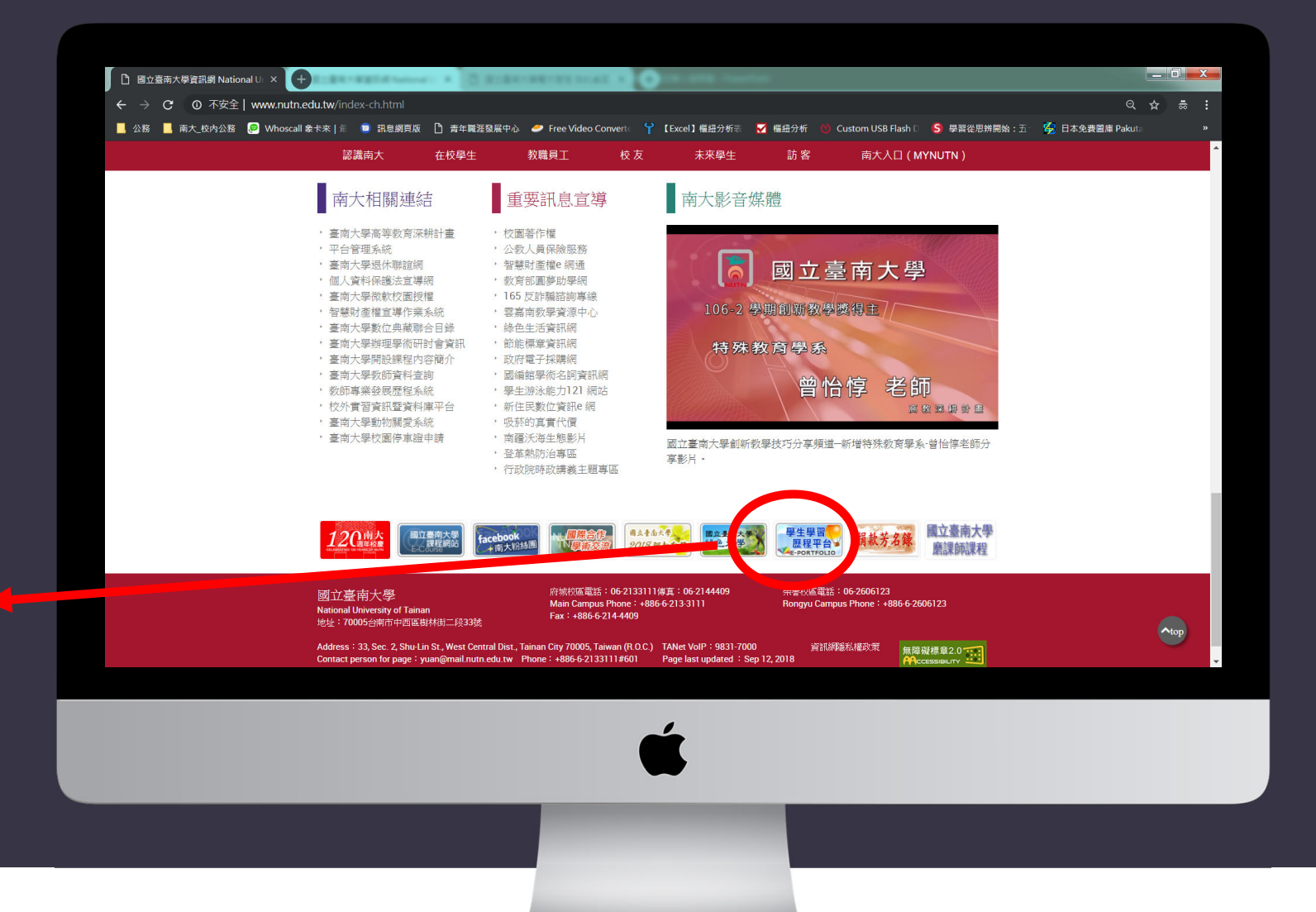

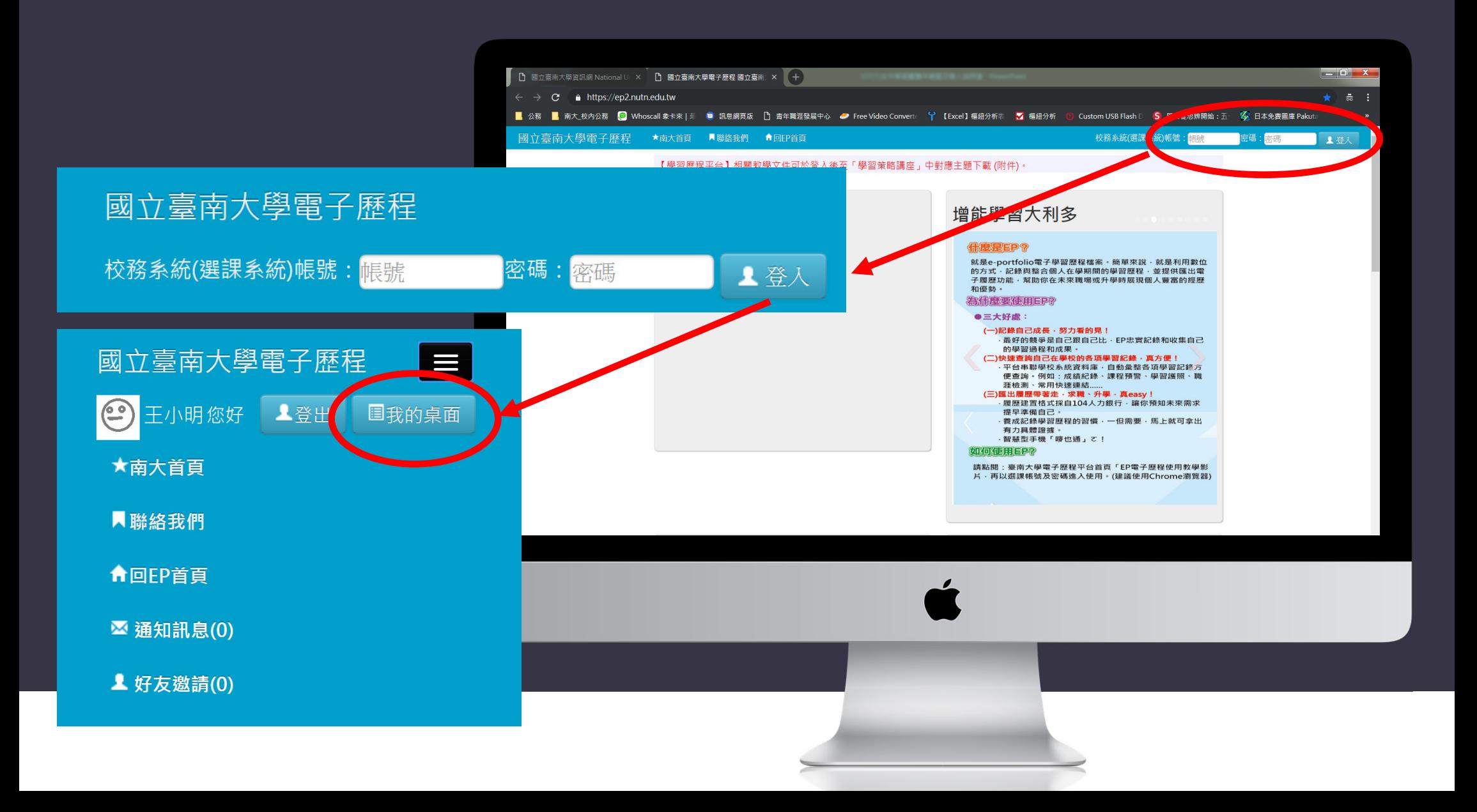

我的桌面

基本功能

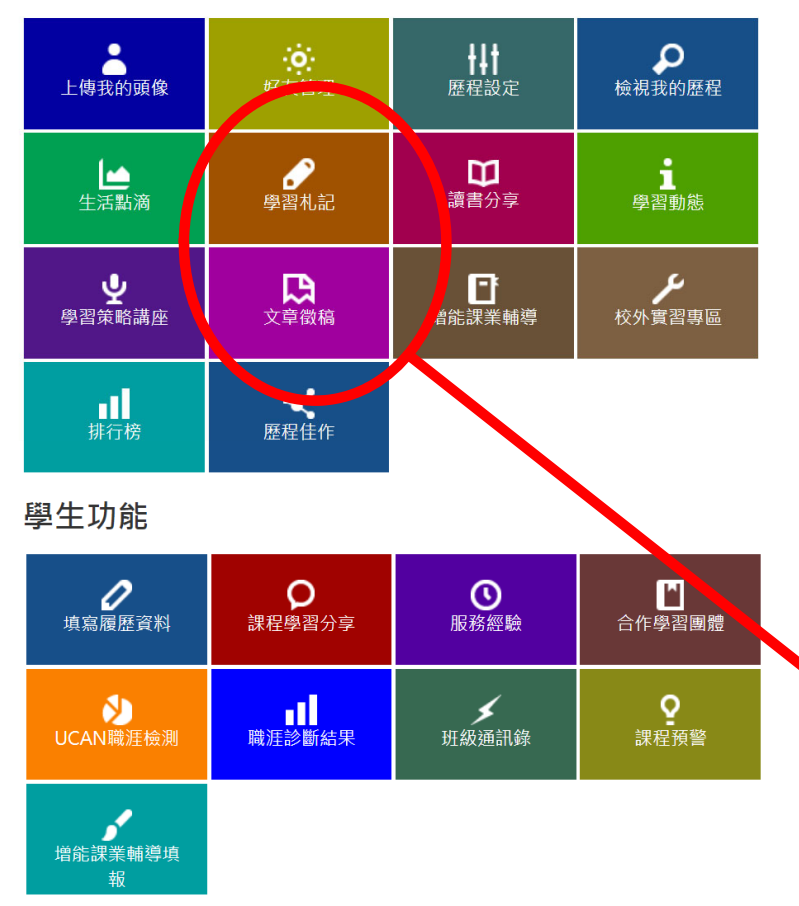

### **申請公共性助學金者,如何 投稿心得?**

**1. 文章徵稿區>先點選**

下載投稿方式說明文件

**2. 學習札記區>建立文章**

**3. 文章徵稿區>進行投稿**

學習札記

e

文章徵稿

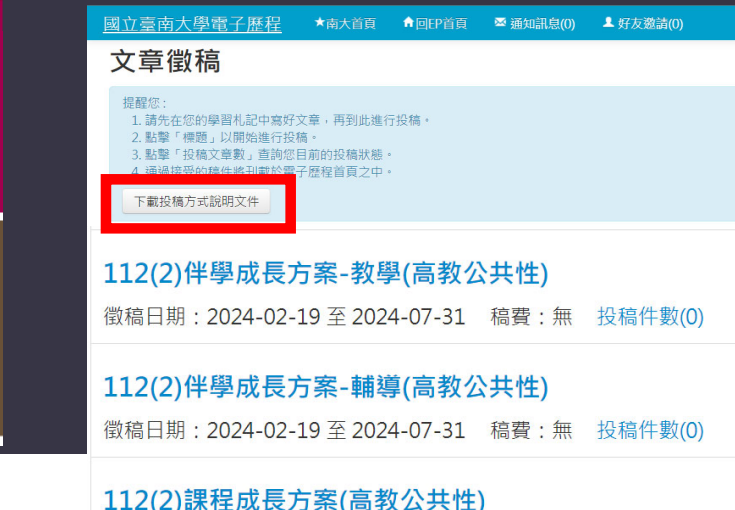

徵稿日期: 2024-02-19 至 2024-07-31 稿費: 無 投稿件數(0)